# **Gebruikershandleiding**

**De basisfuncties van je online portaal kort toegelicht**

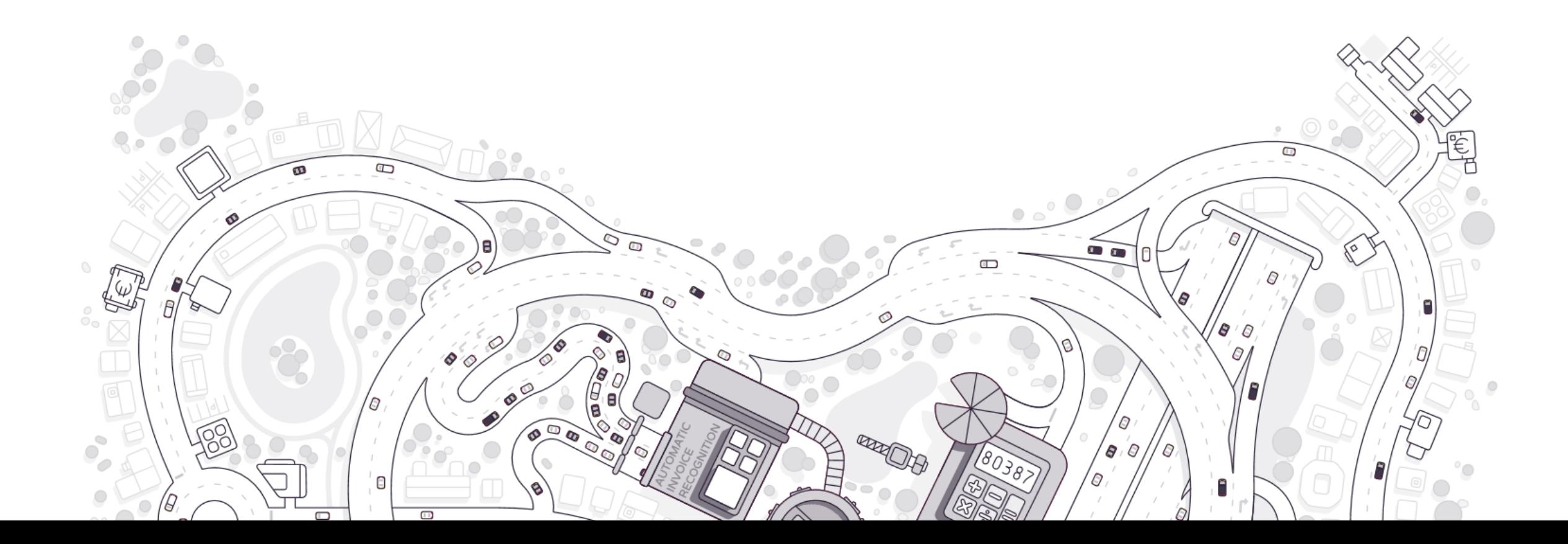

## **Inhoud**

- Toegang tot en werking van je online portaal
- Documenten invoeren en digitaliseren
- De toegang tot je boekhouding
- Goedkeuren en betalen
- De communicatiemodule
- Persoonlijke instellingen

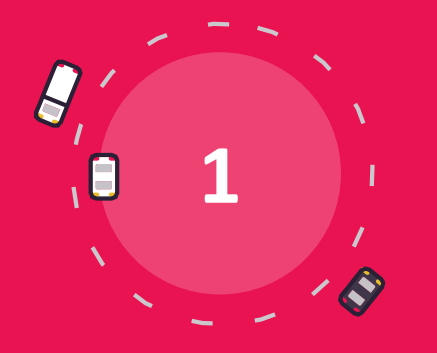

## **Toegang tot en werking van je online portaal**

## **Toegang tot je online portaal: inloggen**

#### **Logingegevens**

Je ontvangt van je accountant een mail met een login en een link om je paswoord te kiezen.

#### **Gebruikersnaam en wachtwoord**

Navigeer naar de website die vermeld wordt in de email met inlog-gegevens, geef je gebruikersnaam en wachtwoord in.

#### **Dashboard**

Je komt terecht op de Home-pagina of Dashboard van jouw online portaal. Hier krijg je later een overzicht van je kerncijfers.

#### **Postbussen**

Klik op "Aankoop", "Verkoop" of "Divers". Dit zijn de postbussen waar je je documenten invoert.

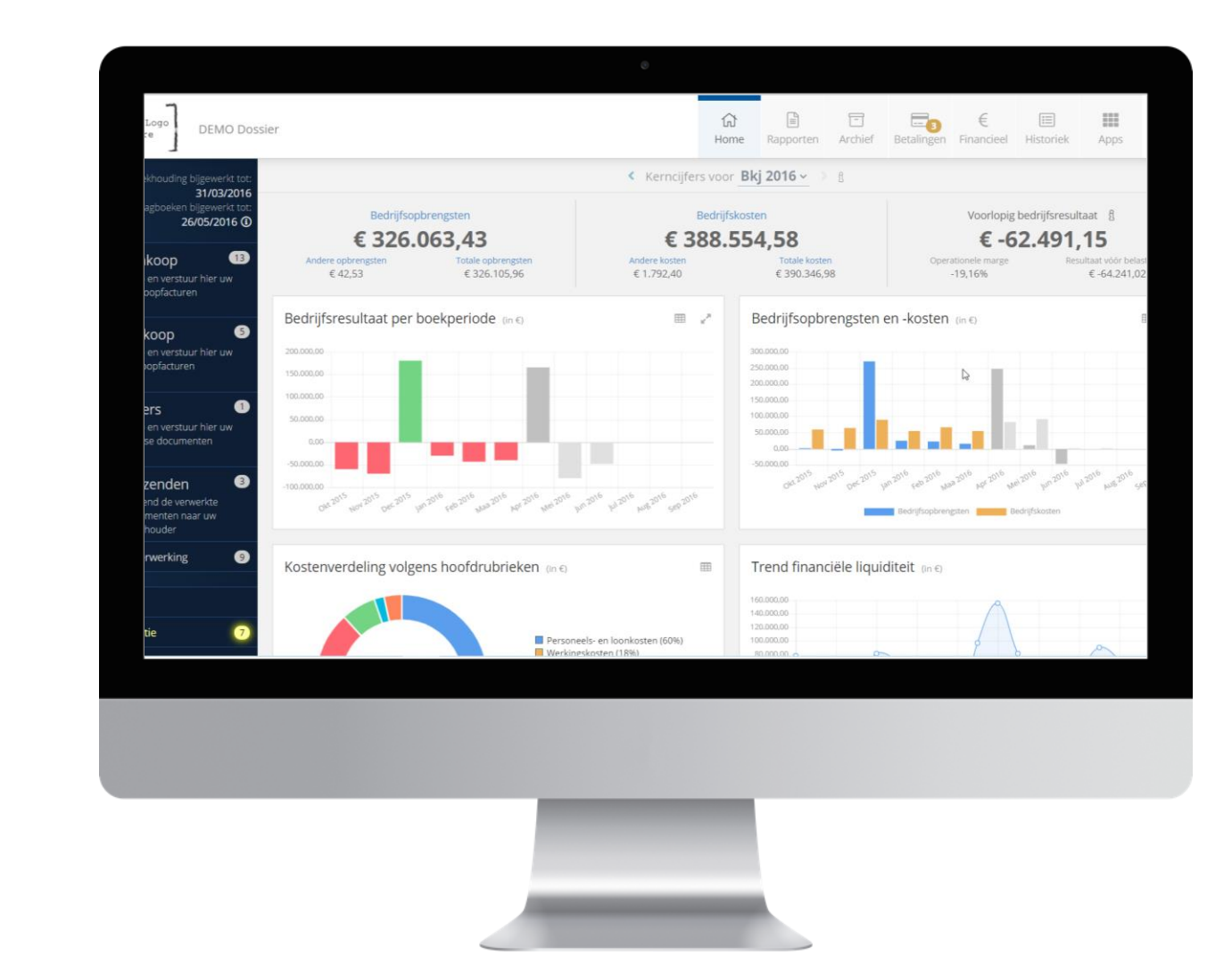

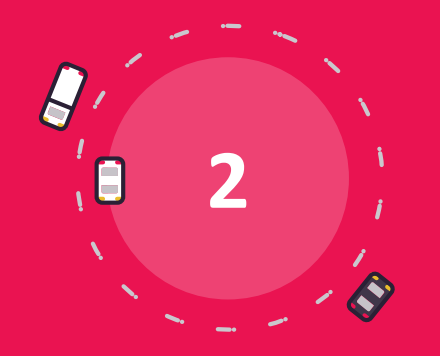

## **Documenten invoeren en digitaliseren**

### **Documenten invoeren en digitaliseren**

- Invoermethodes
- Postbussen
- Document preview
- Splitsen en samenvoegen
- Autoforward & whitelist
- Postbus "In verwerking"
- Aandachtspunten en tips

## **Documenten invoeren en digitaliseren**

**Er zijn heel wat mogelijkheden om documenten in te voeren in het platform.**

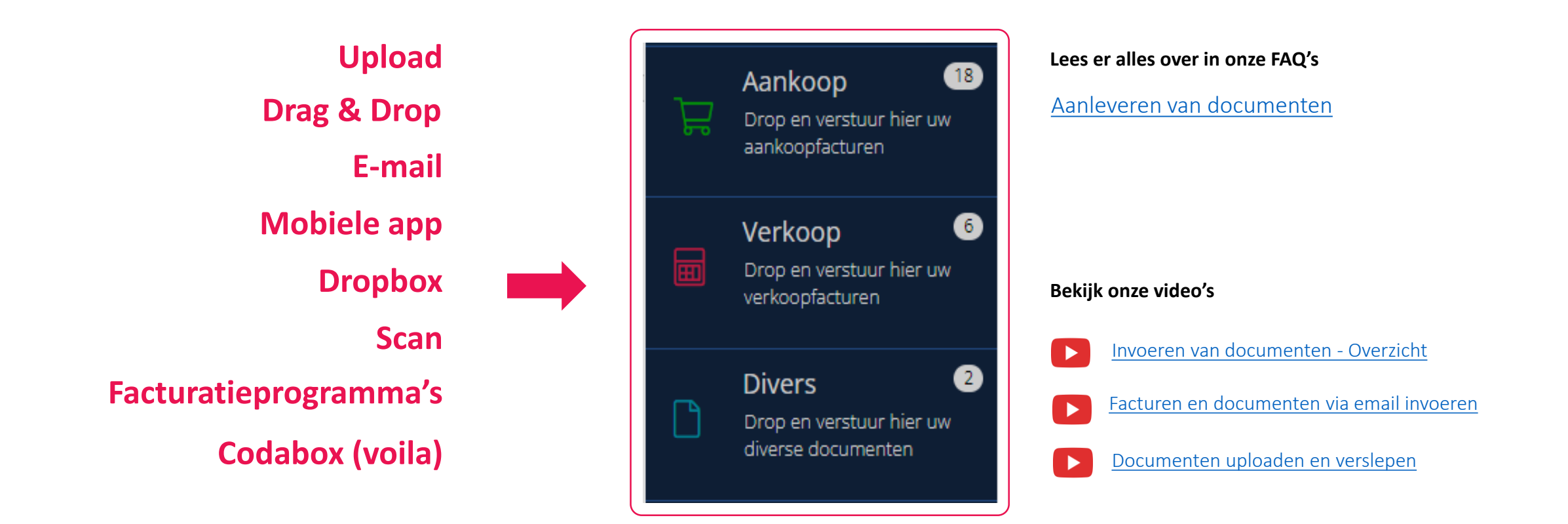

## **Documenten invoeren en digitaliseren: de postbussen**

**Ingevoerde documenten komen terecht in de postbussen. Hier kan je verschillende acties ondernemen. De belangrijkste actie is het verzenden van documenten naar je accountant.**

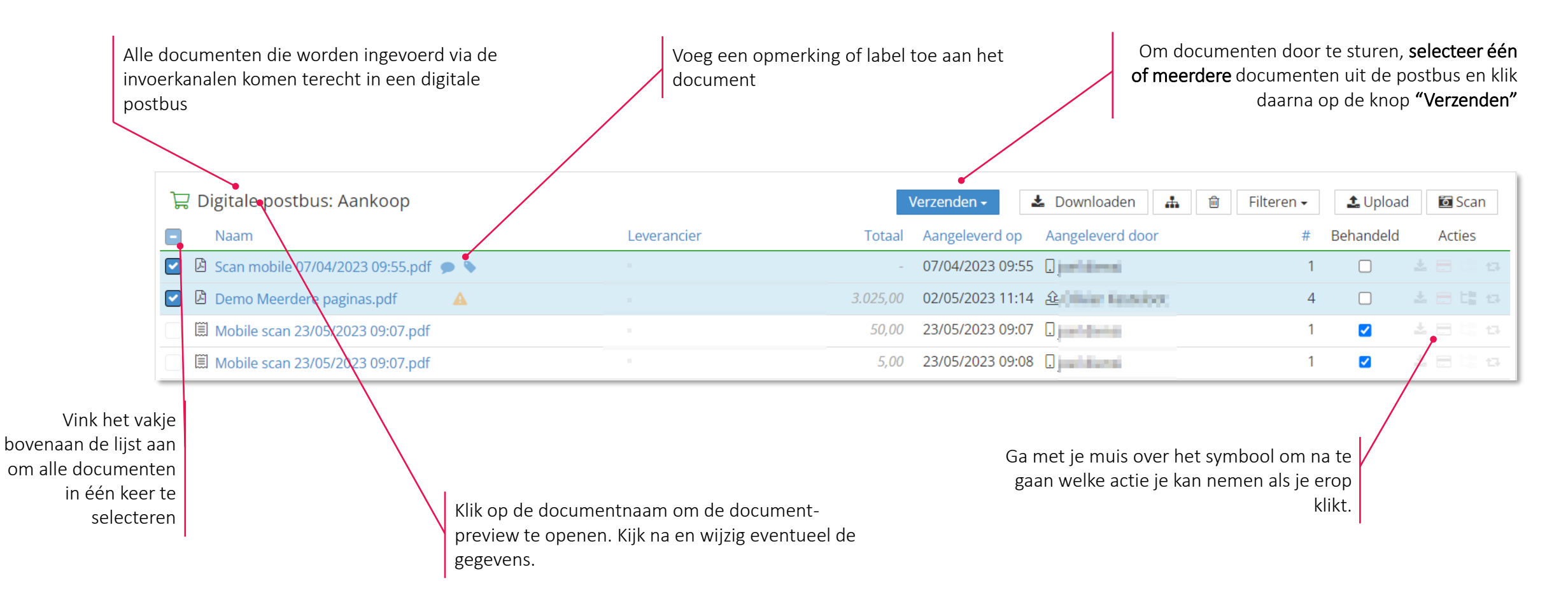

### **Documenten invoeren en digitaliseren: document preview**

**Open de document preview door te klikken op de naam van een document. In de preview kan je verschillende gegevens raadplegen en eventueel aanpassen.**

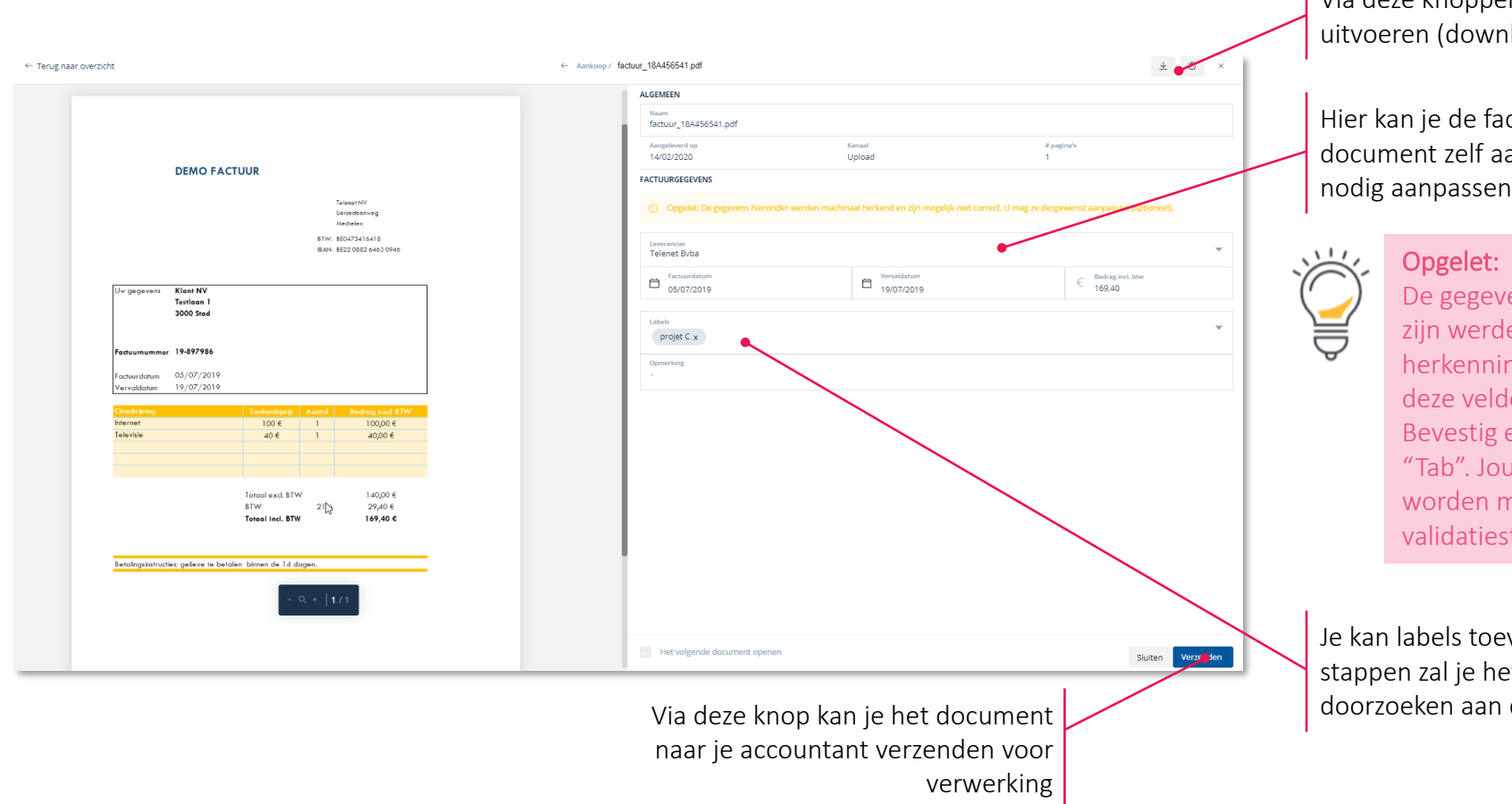

Via deze knoppen kan je een aantal acties uitvoeren (downloaden, verwijderen, opsplitsen,…)

Hier kan je de factuurgegevens die op het document zelf aanwezig zijn, raadplegen en indien nodig aanpassen.

> De gegevens die in deze velden aanwezig zijn werden machinaal herkend. Deze herkenning is niet altijd perfect. Je kan deze velden corrigeren indien nodig. Bevestig elke wijziging met "Enter" of "Tab". Jouw correcties/aanvullingen zullen worden meegenomen naar latere validatiestappen.

Je kan labels toevoegen aan de factuur. In latere stappen zal je het digitaal archief ook kunnen doorzoeken aan de hand van deze labels.

## **Documenten verzenden : splitsen en samenvoegen**

**Een pdf die bestaat uit meerdere facturen (bvb na scannen) kan je opsplitsen. Individuele documenten kan je samenvoegen. Klik op de actie "splitsen" bij "Acties" in de postbussen of selecteer documenten en klik bovenaan op "samenvoegen".**

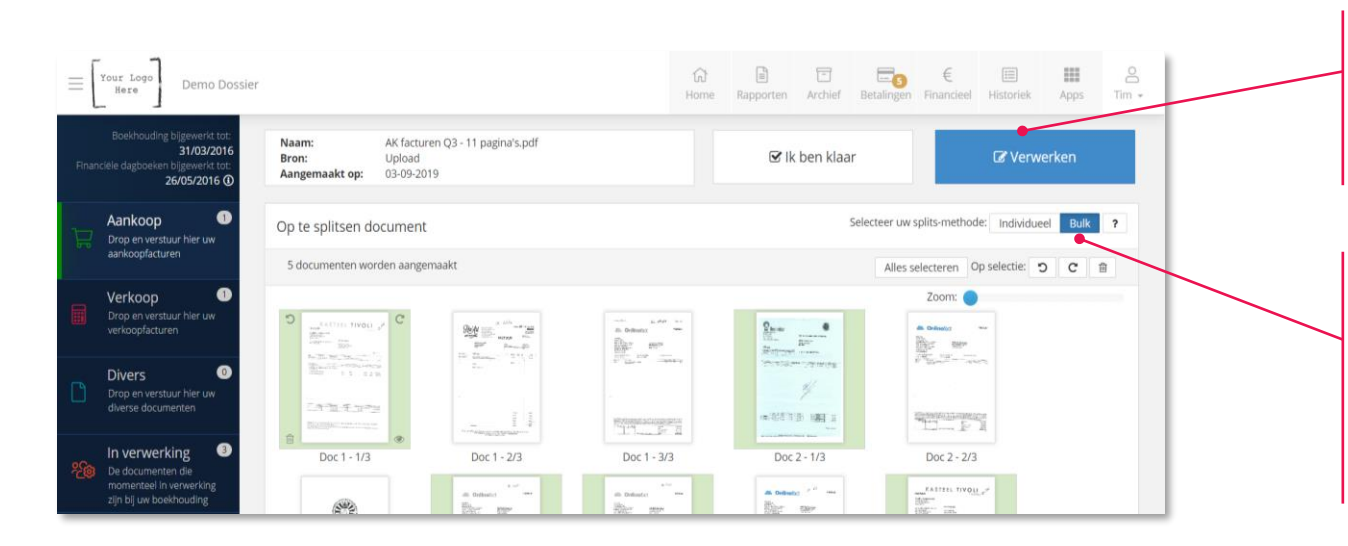

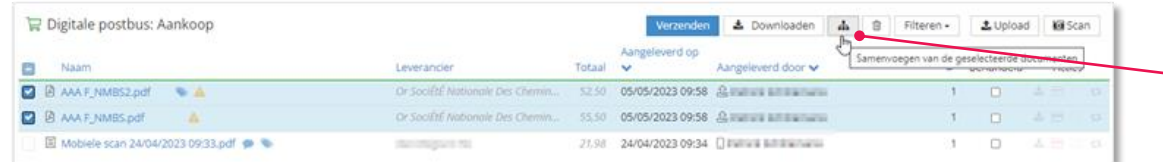

#### Individueel splitsen:

- Selecteer de pagina's die toebehoren aan 1 factuur door op de pagina's te klikken (de pagina's krijgen een blauwe achtergrond).
- Van zodra alle pagina's van 1 factuur zijn geselecteerd, klik op 'Verwerken'.

#### In bulk splitsen: (een efficiëntere werkwijze voor grotere volumes)

- Selecteer de eerste pagina van elke factuur
- In dit voorbeeld bestaat het eerste document uit drie pagina's. De vierde pagina werd aangeduid en wordt dus beschouwd als de eerste pagina van het tweede document.
- Klik eenmalig op 'Verwerken' wanneer alle eerste pagina's werden aangeduid.

#### Meerdere documenten samengevoegen tot één nieuw document:

- Selecteer in de postbus de documenten die je wil samenvoegen en klik op het Samenvoegen-icoontje.
- Selecteer de pagina's die je wenst op te nemen in het nieuwe document en klik op "Verwerken"

### **Documenten verzenden : autoforward & whitelist**

**Autoforward: facturen automatisch doorsturen naar je accountant. Whitelist: alleen documenten van bepaalde afzenders automatisch doorsturen.**

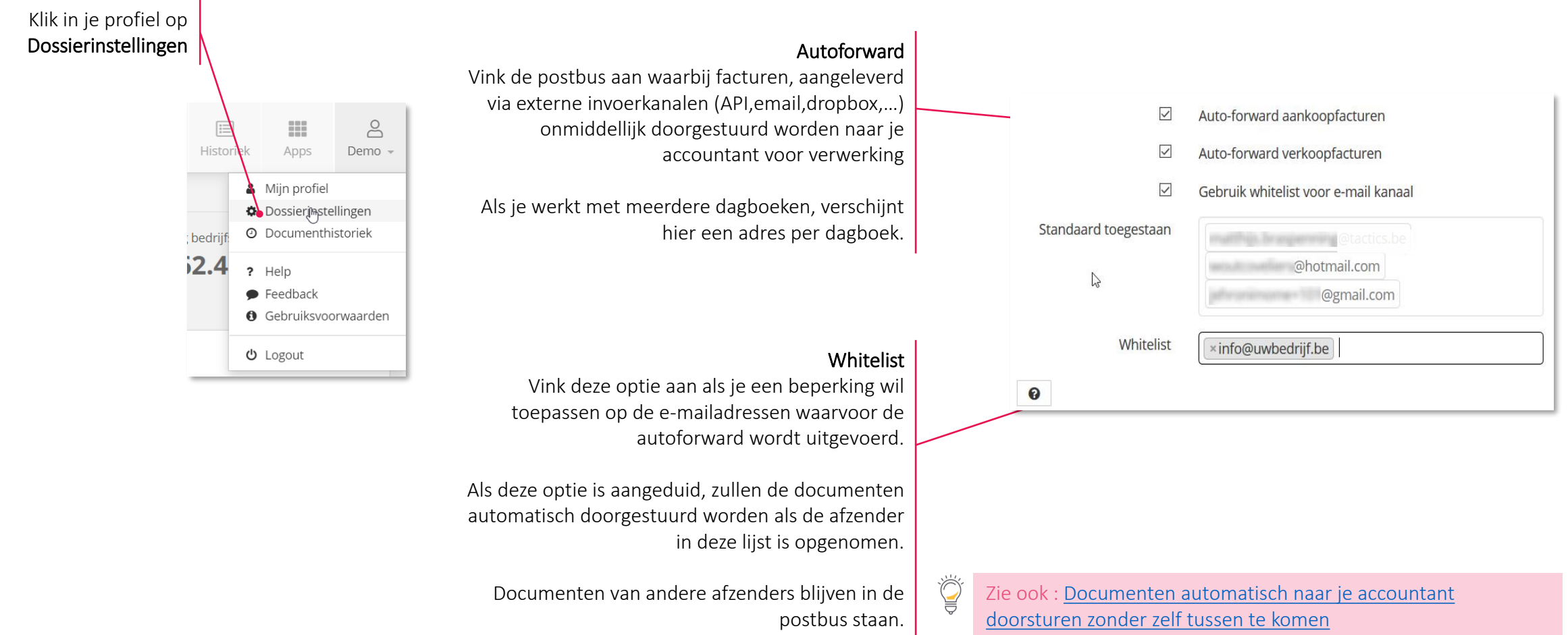

### **Documenten verzenden: de mobiele app**

**Met de mobiele app heb je je portaal altijd en overal bij je. Je kan onder meer bonnetjes scannen en doorsturen naar je postbussen. Bovendien kan je je dashboard, postbussen en archief raadplegen.** 

₩

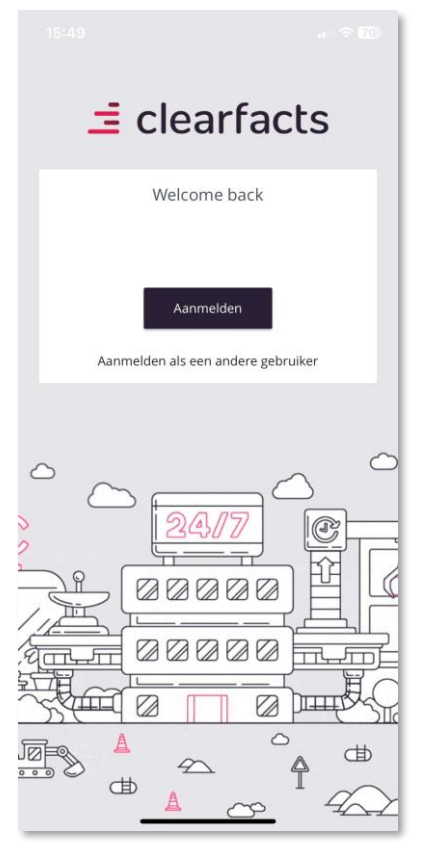

### Aanmelden Kerncijfers & grafieken Postbussen Archief/Zoekfunctie

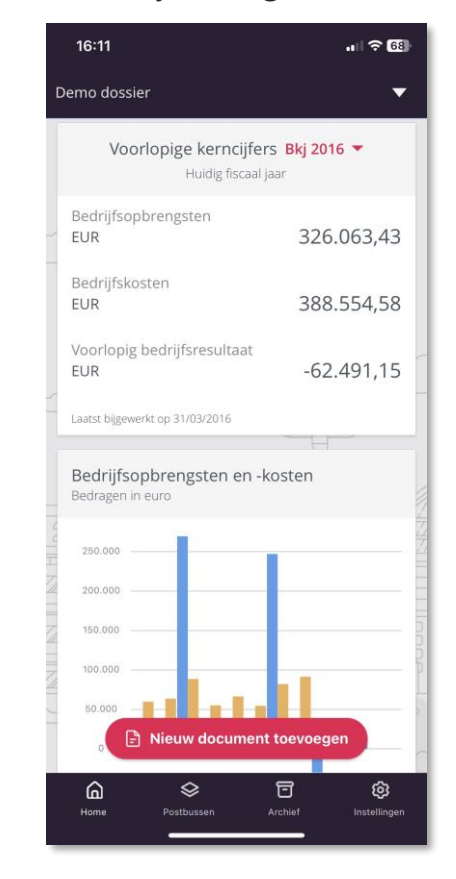

#### 11:16  $\mathbf{m} \approx 100$ Demo dossier (40) Verkoop (4) Divers (1) Verzenden (69) 06/12 Factuur Total - PE2.pdf 50,00 2022 TOTALENERGIES MARKETING BELGIUM EUD **SA** In verwerking 08/12 Factuur carrefour.pdf 605,00 2022 CARREFOUR BELGIUM SA In verwerking 08/12 Factuur Fabric - CF3.pdf 175,45 2022 In verwerking 08/12 Factuur Total - PE2.pdf 50,00 2022 TOTAL ENERGIES MARKETING BELGIUM SA Niet betaald 08/12 Facture IBS.pdf 20.345,00 2022 CRAMER VOF Niet betaald 14/12 test.jpg.pdf  $0,00$ 2022 FUE In verwerking 14/12 Facture IBS.pdf 20.345,00 2022 CRAMER VOE Niet betaald Nieuw document toevoegen  $14/1$ 605,00 গু

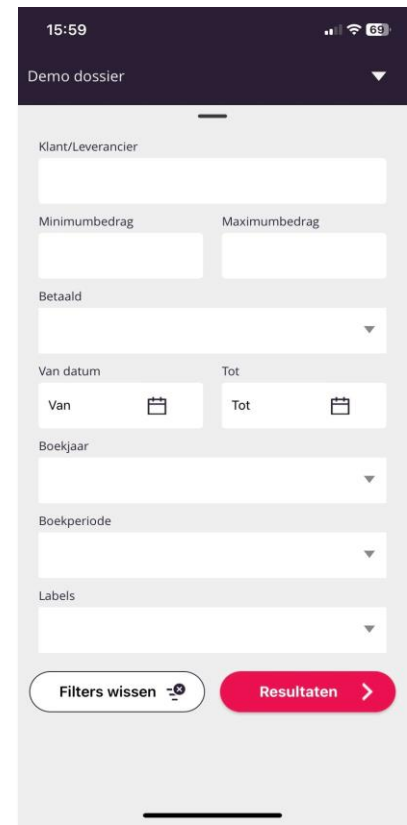

### **Documenten verzenden : postbus "In verwerking"**

#### **Documenten raadplegen die je verzonden hebt en in verwerking zijn bij je accountant.**

In verwerking  $\left(17\right)$ ిస్త De documenten die momenteel in verwerking zijn bij je boekhouding

Alle facturen die worden verstuurd naar je accountant komen terecht in de "In Verwerking" postbus

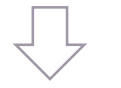

#### $\boxdot$  Digitale postbus: In verwerking

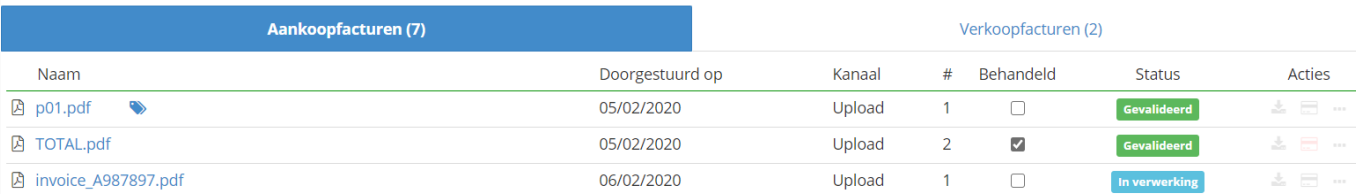

Er kunnen nog enkele acties uitgevoerd worden op de documenten ( downloaden, verwijderen, een opmerking toevoegen,…)

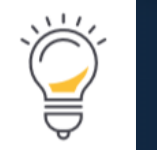

Boekhouding bijgewerkt to 14/08/2019 Financiële dagboeken bijgewerkt tot 22/05/2018 ①

Na verwerking kunnen de cijfers (in een latere fase) nog worden gevalideerd en eventueel gecorrigeerd worden door het boekhoudkantoor. Hou hiervoor steeds rekening met de "bijgewerkt tot" datums bij de interpretatie van de cijfers.

Als de dossierbeheerder de documenten heeft verwerkt, verdwijnen ze uit de "In Verwerking" postbus en worden de facturen in rekening gebracht in de cijfers van het Dashboard en de rapporten. De facturen kunnen vanaf dan geraadpleegd worden in het archief.

### **Documenten verzenden naar je accountant**

#### **Aandachtspunten en tips**

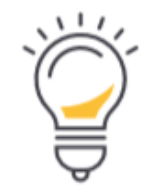

- Documenten worden best gescand met een resolutie van 300dpi in het pdf formaat (instellingen scanner)
- Splits documenten op alvorens ze door te sturen.
- Wanneer een e-mail zonder pdf-bijlage wordt doorgestuurd naar een digitale postbus, dan wordt de e-mail (HTML) zelf naar een pdf-document omgezet en klaargezet in de betreffende postbus.
- Foto's kunnen in jpg formaat via e-mail doorgestuurd worden. Deze zullen omgezet worden naar pdfdocumenten voor verdere verwerking.
- Eenmaal de unieke e-mailadressen ingevoerd in je e-mail programma, blijven ze aanwezig voor versturen van documenten via e-mail.
- Voor alle boekhoudkundige stukken die niet als aankoop- of verkoopfactuur kunnen worden verwerkt, kan de postbus Diverse documenten gebruikt worden. (Voorbeelden: bankafschriften, verzekeringsdocumenten, contracten, uitgavenstaten, …)

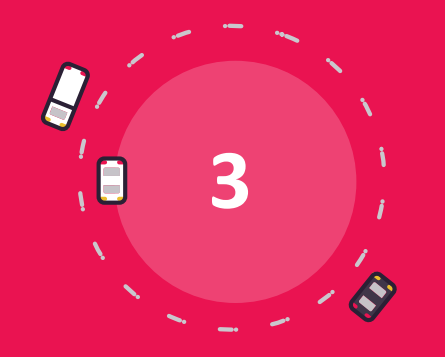

# **Toegang tot je boekhouding**

### **Toegang tot je boekhouding**

- Het dashboard met kerncijfers
- De knoppenbalk
- Rapporten
- Historiek
- Financieel

## **Toegang tot je boekhouding: de knoppenbalk**

#### **De knoppen bovenaan het portaal geven je toegang tot je boekhouding.**

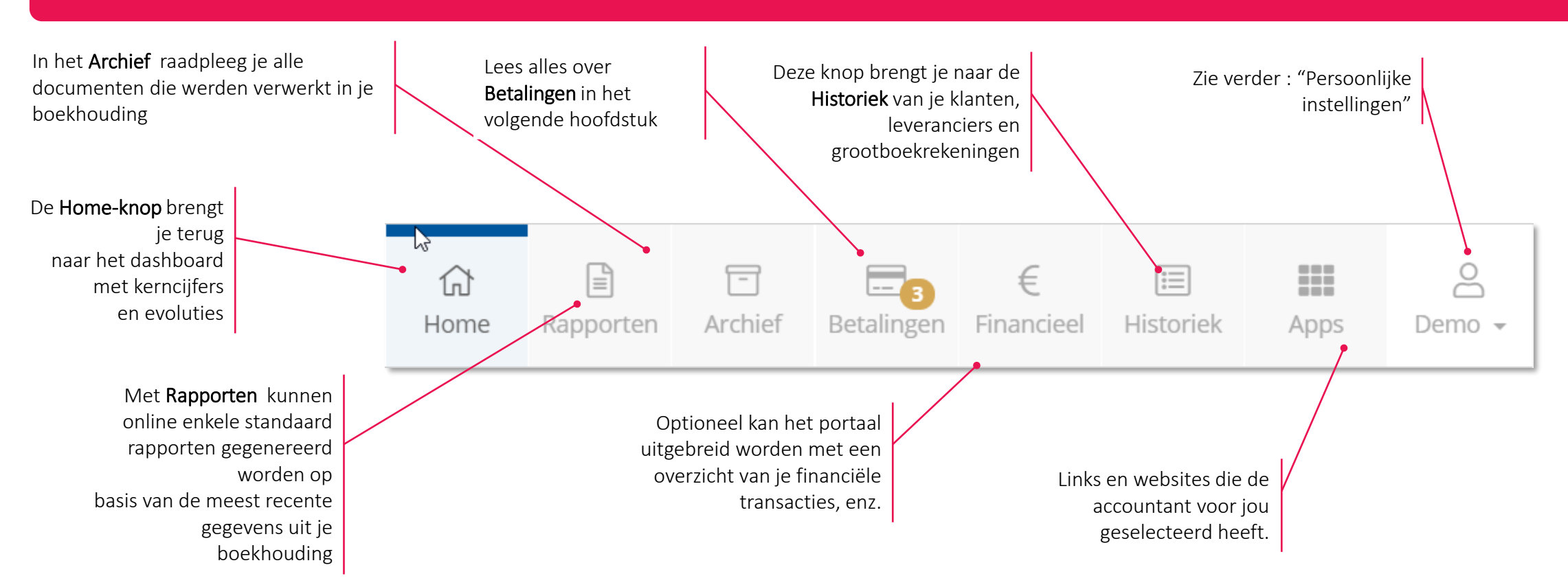

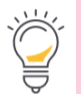

### **Toegang tot je boekhouding: het dashboard met kerncijfers**

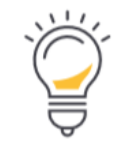

Boekhouding bijgewerkt tot 14/08/2019 Financiële dagboeken bijgewerkt tot 22/05/2018 ①

Deze datums geven aan wanneer de boekhouding en financiële dagboeken het laatst bijgewerkt werden

### Bedrijfsresultaat per boekperiode:

Deze grafiek toont het verschil tussen de bedrijfsopbrengsten (opbrengstrekeningen 70-74) en de gemaakte kosten (kostenrekeningen 60-64) per boekperiode

Kostenverdeling: de accountant kent hoofdrubrieken toe aan alle gemaakte kosten (Boekingen op de kostenrekening 60-66). De grafiek toont de kosten per hoofdrubriek in het geselecteerde boekjaar.

Vorderingen en schulden: Vorderingen zijn de openstaande verkoopfacturen, Schulden zijn de openstaande leveranciersfacturen

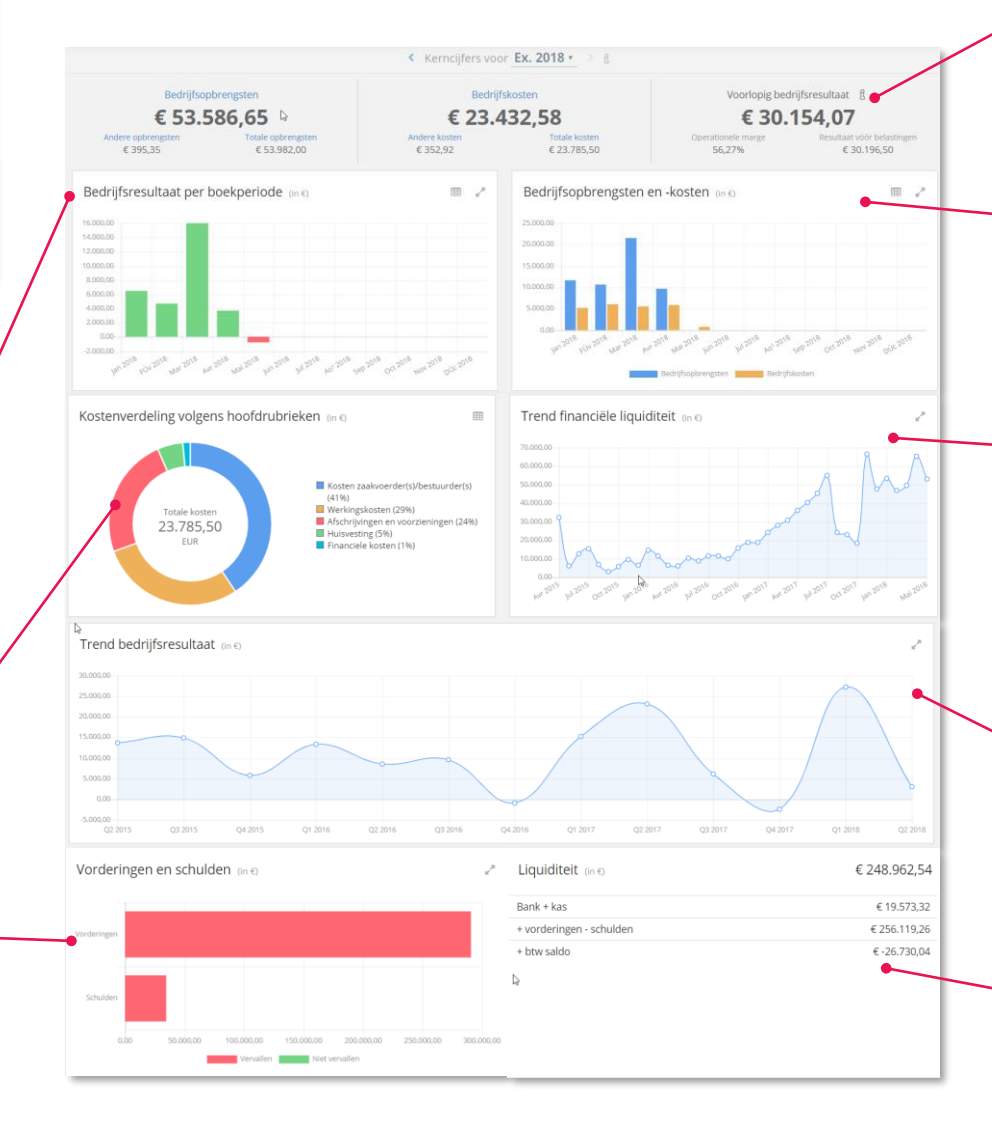

Indicatoren: de kerncijfers van jouw onderneming worden weergegeven voor het geselecteerde boekjaar (omzet, financiële opbrengsten, bedrijfsopbrengsten)

#### Bedrijfsopbrengsten en –kosten: deze grafiek toont de Bedrijfsopbrengsten (opbrengstenrekening 70-74) en de gemaakte Bedrijfskosten (kostenrekening 60-64) per boekperiode

Trend financiële liquiditeit: geeft de evolutie weer per boekperiode. Deze grafiek omvat het banksaldo bij kredietinstellingen, postcheque en eventuele kassen (rekeningstelsel klasse 5, geldbelegging en liquide middelen, rekeningen 55-57)

Trend resultaten: geeft het bedrijfsresultaat (opbrengstrekeningen 70-76) – de gemaakte kosten (kostenrekeningen 60-66) over de laatste kwartalen of jaren.

Liquiditeit: het kerncijfer 'Liquiditeit' geeft de middelen weer (in Euro) die onmiddellijk beschikbaar zijn of op korte termijn beschikbaar (kunnen) komen binnen de onderneming.

### **Toegang tot je boekhouding: rapporten**

#### **In "Rapporten" kan je kiezen uit verschillende standaardrapporten. Je kan ze genereren met de meest recente gegevens uit je boekhouding.**

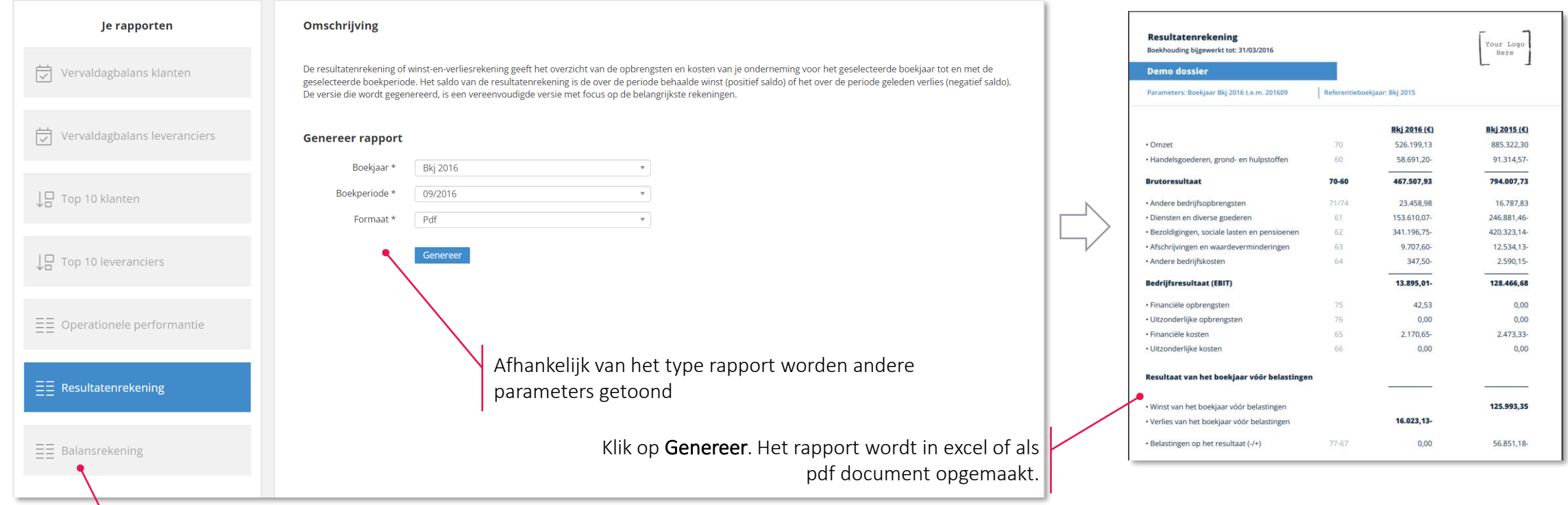

### Selecteer het gewenste rapport in de linkerkolom

#### Je vindt alle details over het archief in deze FAQ : [Rapporten opvragen](https://support.accountingplatform.eu/nl/support/solutions/articles/9000175885-rapporten-opvragen)

Opgelet: de gegevens die gebruikt worden om de rapporten aan te maken, zijn steeds afhankelijk van een correcte en volledig uitgevoerde synchronisatie met je boekhouding. De rapporten dienen daarom enkel voor intern gebruik, voor officiële doeleinden contacteer je best je accountant.

TO THE

### **Toegang tot je boekhouding: archief**

#### **In "Archief" vind je alle facturen en documenten terug die in je digitale boekhouding zitten.**

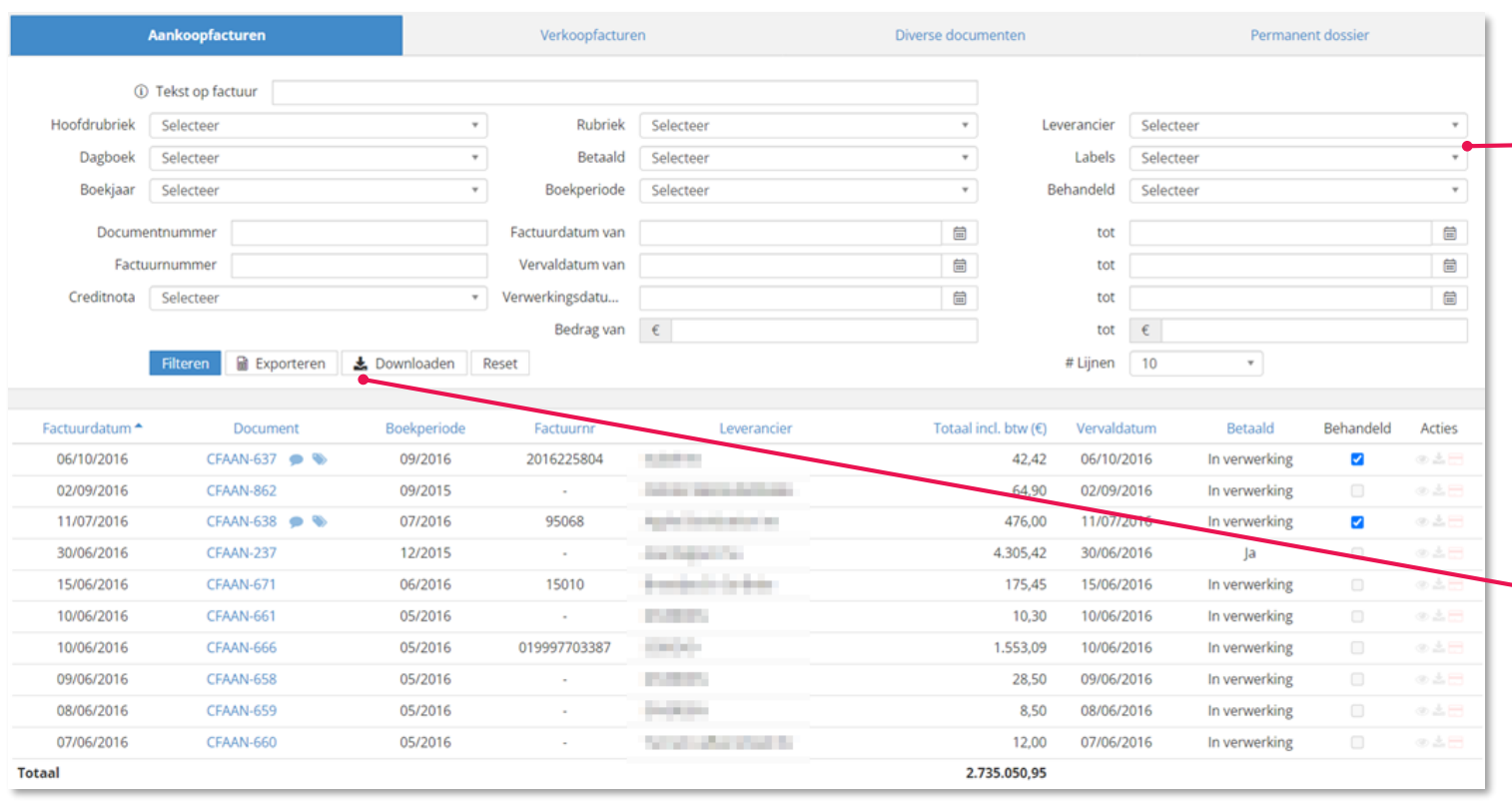

Standaard opent het archief met de nietgefilterde lijst van facturen gesorteerd op factuurdatum (meest recente factuur bovenaan). Selectiefilters kunnen voor het opzoeken elk apart of in combinatie met elkaar opgezet worden.

Als je de filter hebt toegepast, kan je de documenten uit de resultatenlijst downloaden of de gegevens ervan exporteren.

Lees onze FAQ : [Mijn digitaal archief raadplegen](https://acc-support.accountingplatform.eu/nl/support/solutions/articles/9000175880-mijn-digitaal-archief-raadplegen)

Ӌ

### **Toegang tot je boekhouding: historiek**

**In "Historiek" zie je alle individuele transacties met leveranciers (schulden) of klanten (vorderingen). In Historiek Grootboekrekeningen raapleeg je transacties per individuele rekening uit je boekhouding.**

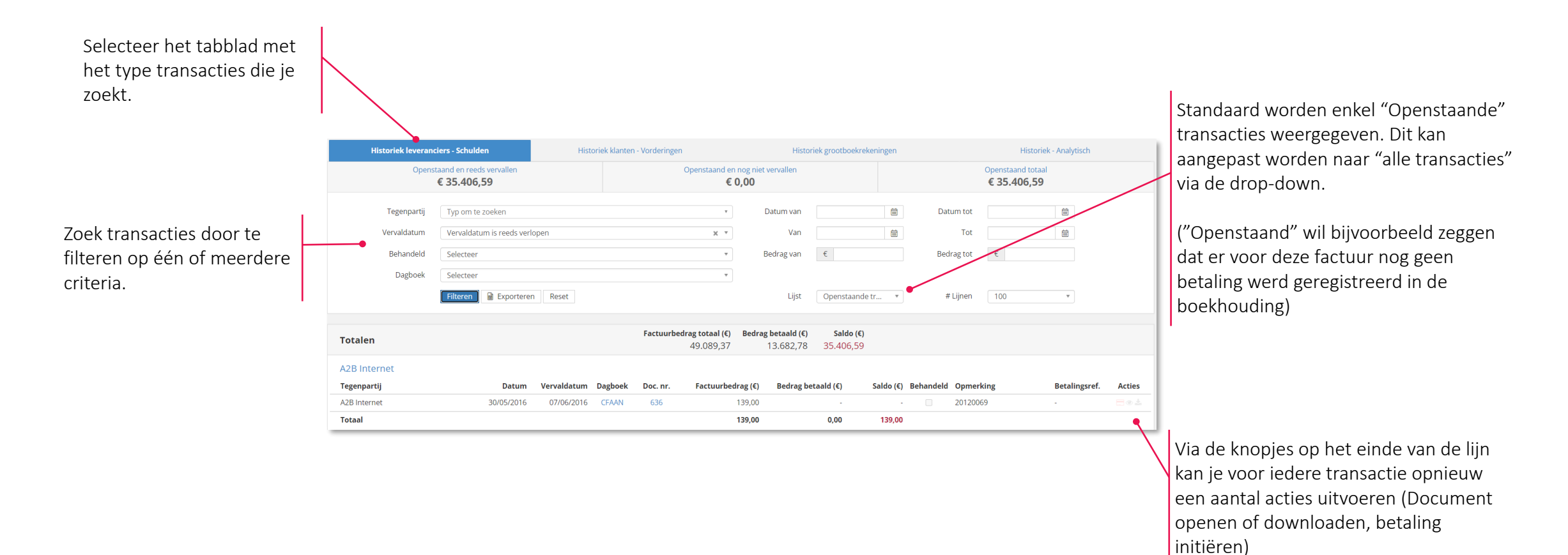

### **Toegang tot je boekhouding: financieel**

**In "Financieel" krijg je een zicht op de financiële transacties van de bankrekening(en) die gekoppeld zijn aan je onderneming en waarvan de boekhouding in het portaal wordt getoond.**

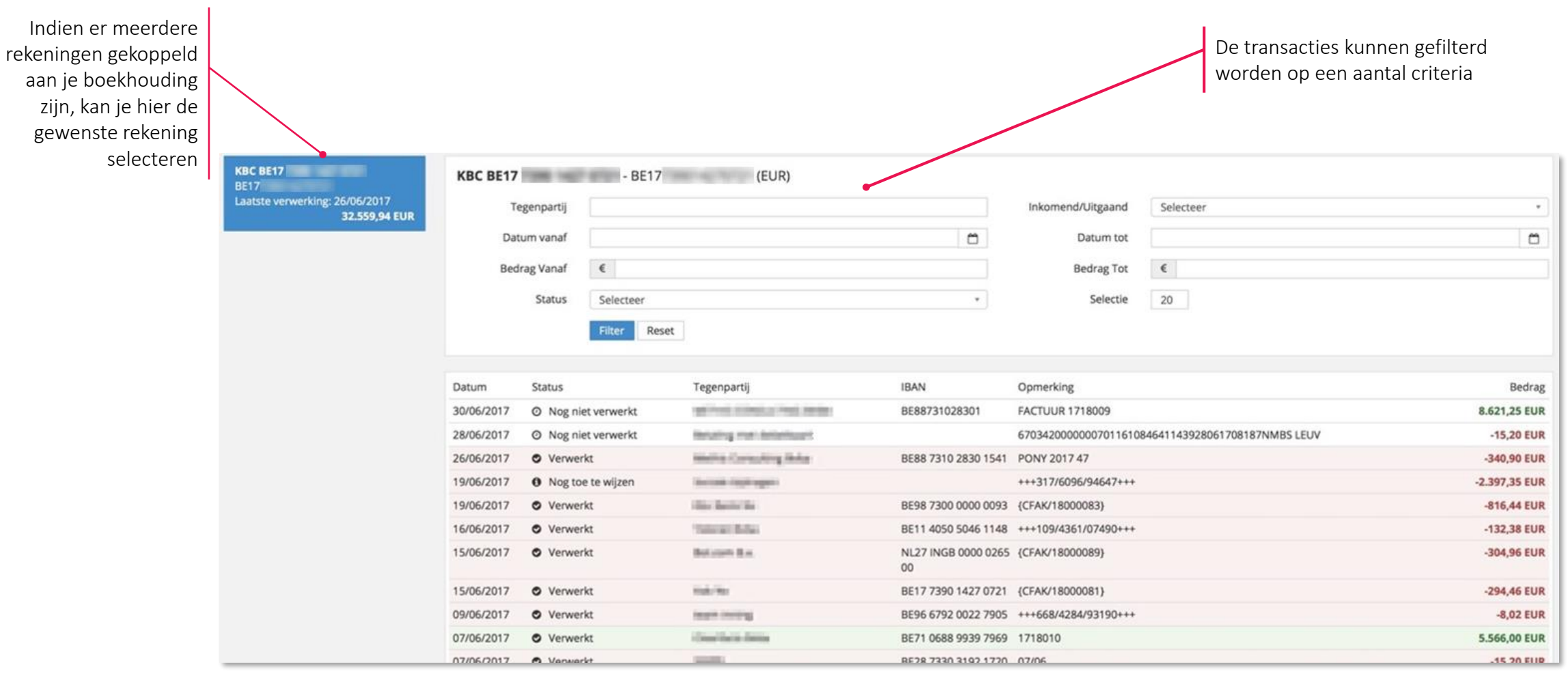

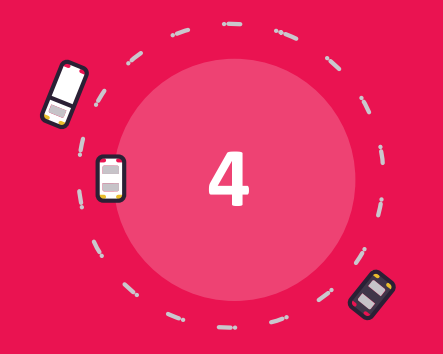

## **Betalen en goedkeuren**

### **Betalen en goedkeuren**

- Het goedkeuringsproces voor facturen
- De betaalmodule
- Het goedkeuringsproces voor betalingen

## **Betalen en goedkeuren : goedkeuringsproces facturen activeren**

**Het goedkeuringsproces voor facturen dient om de ontvankelijkheid van je aankoopfacturen te controleren. Je kan regels aanmaken en personen aanduiden die beslissen of de factuur al dan niet goedgekeurd mag worden en doorgaan voor verwerking.**

- 1. Het goedkeuringsproces activeren kan enkel door gebruikers met het toegangsprofiel 'Administrator'
- 2. Bij de Dossierinstellingen kan de Administrator het goedkeuringsproces voor facturen activeren en configureren:

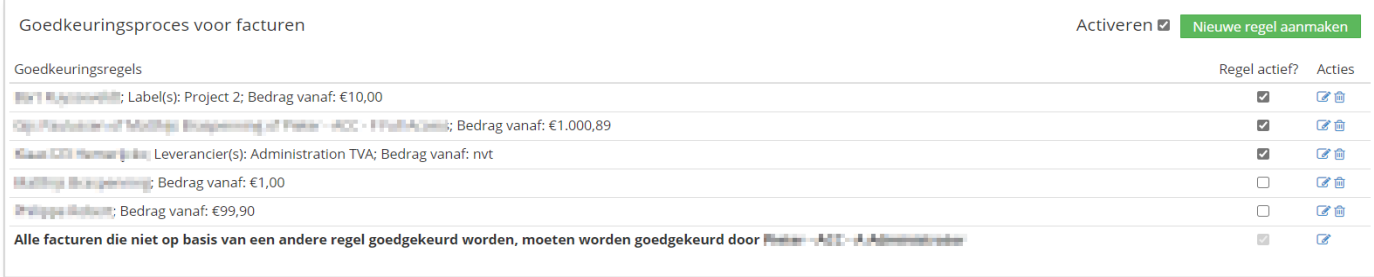

- 3. Na het activeren van het goedkeuringsproces wordt er onmiddellijk een eerste, standaard goedkeuringsregel aangemaakt. Die zorgt ervoor dat elke aankoopfactuur ook steeds goedgekeurd kan worden. Alle facturen die niet volgens een andere regel worden goedgekeurd, zullen volgens deze standaardregel moeten worden goedgekeurd.
- 4. Klik op "Nieuwe regel aanmaken" om een andere regel aan te maken. Je krijgt een menu waar je de goedkeurder(s) aanduidt en bepaalt voor welke leverancier(s), voor welk label/tag en vanaf welk bedrag deze goedkeurder(s) facturen kan(kunnen) goedkeuren. Er kunnen dus meerdere goedkeurders zijn voor een factuur. Elke factuur zal getoetst worden aan elke actieve regel. Als dit proces geactiveerd is, kan je geen aankoopfacturen meer rechtstreeks naar je accountant sturen via de "Autoforward" functie.
- 5. Als je een regel wil aanpassen, klik je op het potloodje onder "Acties" om hetzelfde menu op te roepen als voor de nieuwe regel, maar dan ingevuld met de regel die je wil wijzigen. Zo kan je de nodige veranderingen aan die regel uitvoeren en opslaan.

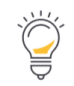

Je vindt alle details over de activatie van dit proces in deze FAQ : [Regels opstellen voor het goedkeuren van facturen](https://support.accountingplatform.eu/nl/support/solutions/articles/9000196202-regels-opstellen-voor-het-goedkeuren-van-facturen)

## **Betalen en goedkeuren : facturen goedkeuren of verwerpen**

#### **Als het goedkeuringsproces geactiveerd is, zie je in de Aankoop-postbus de status van elke factuur en kan je facturen goedkeuren of verwerpen.**

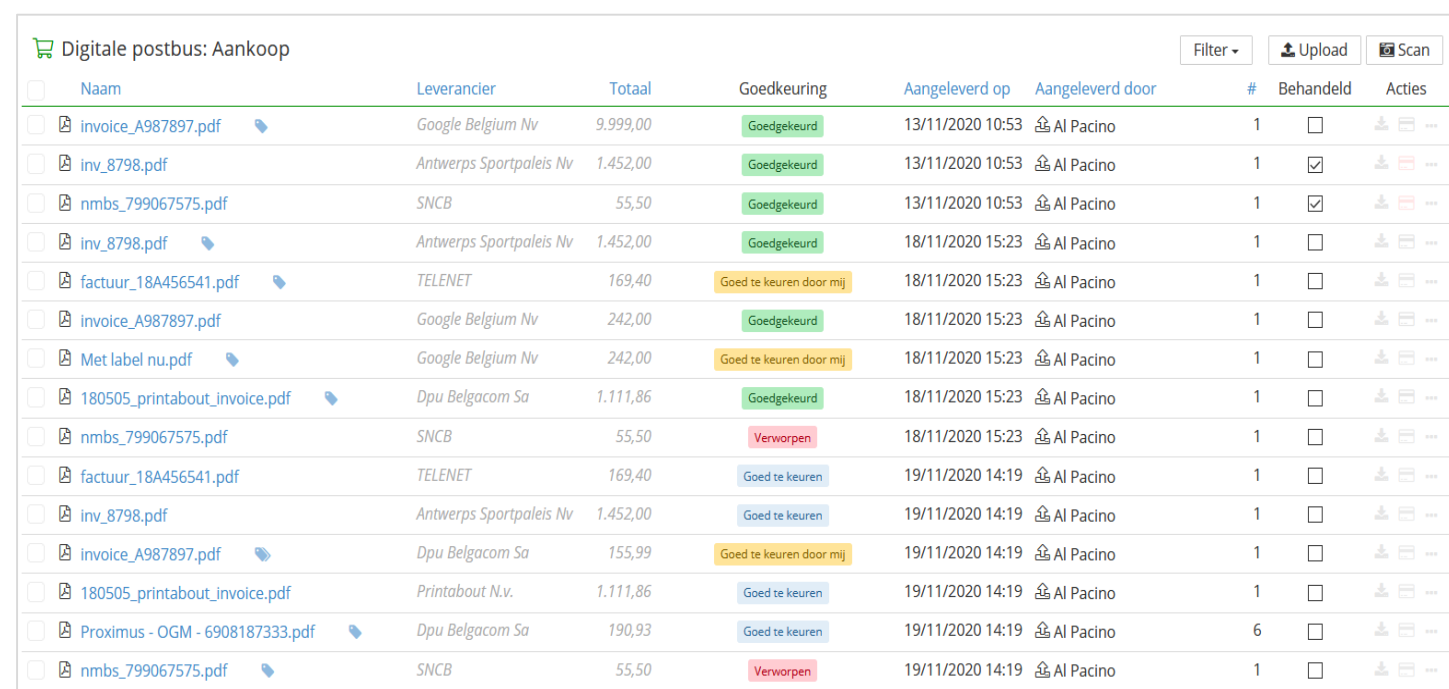

#### Goed te keuren door mij

De factuur moet door de ingelogde gebruiker goedgekeurd worden.

#### Goed te keuren

De factuur moet door (nog) iemand anders goedgekeurd worden.

#### Goedgekeurd

De factuur werd reeds goedgekeurd en kan verder verwerkt en/of betaald worden.

#### Verworpen

De factuur werd niet goedgekeurd en kan niet verwerkt noch betaald worden. Verworpen facturen kunnen enkel nog geopend en/of verwijderd worden.

- Via de filter bovenaan kan je selecteren op goedkeuringsstatus. Als je filtert op de status "Goed te keuren door mij" , krijg je extra knoppen "Goedkeuren" en "Verwerpen" om geselecteerde facturen goed te keuren of te verwerpen.
- Door op de status te klikken, kan je facturen ook goedkeuren of verwerpen in de document preview. Goedgekeurde facturen kunnen van daaruit verzonden worden.

### **Betalen en goedkeuren : de betaalmodule**

**Na activatie van de betaalmodule verschijnt bovenaan de knop "Betalingen". Je kan op verschillende plaatsen in je portaal betalingen voorbereiden voor uitvoering en verwerking telkens als je het bankkaartsymbool ziet.**

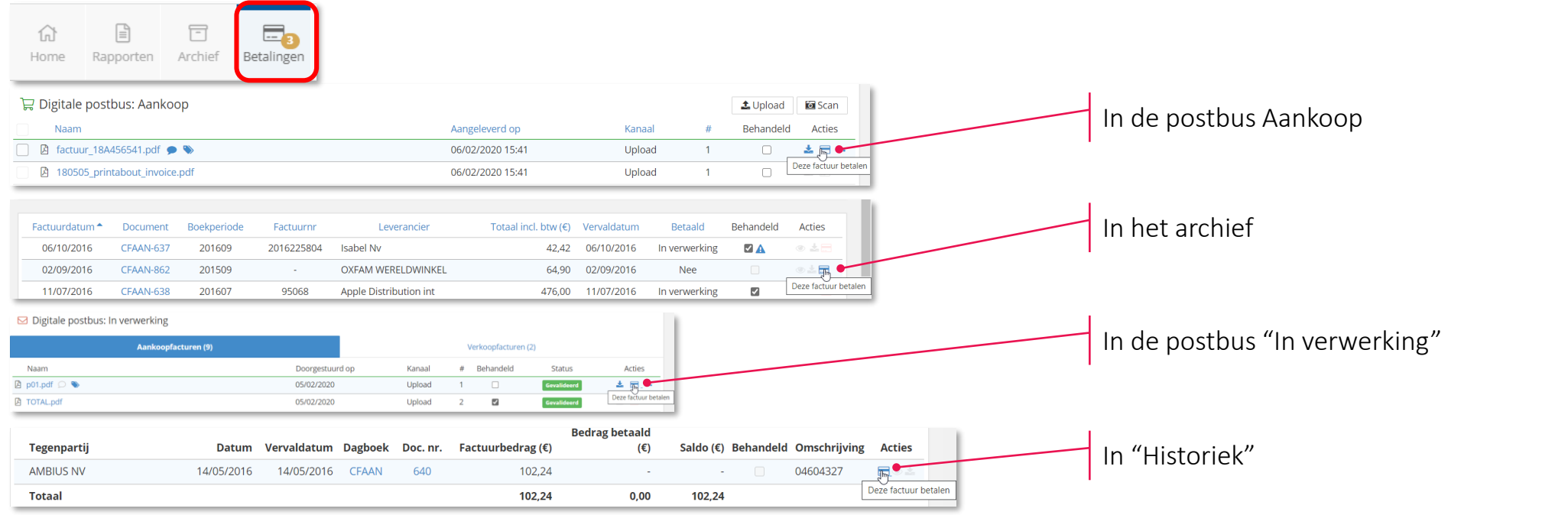

- De betaalprocedure wordt geïnitieerd door op het betaalkaart-icoon te klikken
- De betaalmodule wordt dan geopend en via je portaal heb je de keuze : Nu betalen: EPC QR Code of Ponto
	- Later betalen: Toevoegen aan de betaalmand (voor SEPA)

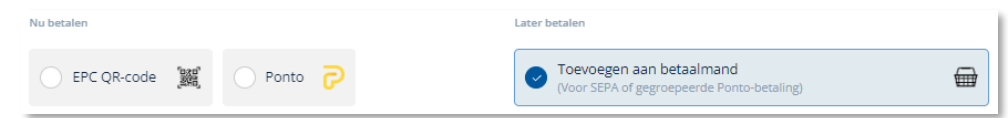

### **Betalen en goedkeuren : SEPA-betalingen voorbereiden**

**SEPA = Single Euro Payments Area. Door SEPA kan iedereen in Europa betalen met gestandaardiseerde betaalbestanden. De betaalmodule gebruikt deze standaarden en maakt XML-bestanden aan van betalingen die jij voorbereidt.**

#### Stap 1: Betalingen initiëren

- 1. Klik op het betaalicoontje in Acties. Je krijgt een betalingsformulier met daarin een preview van de factuur (links) en de reeds beschikbare betaalgegevens (rechts)
- 2. Kijk de gegevens na:
	- Bedrag
	- Rekening van
	- Datum van uitvoering
	- Tegenpartij: Naam en "Rekening naar"
	- Mededeling: Geen, ongestructureerd of gestructureerd
- 3. Als al deze gegevens correct ingevuld zijn, kies je "Toevoegen aan Betaalmand" en klik je op "Goedkeuren"

#### Stap 2: Een SEPA bestand aanmaken

- 1. Eens de betaling is goedgekeurd, komt ze terecht in de tab "Betaalmand" van het menu Betalingen
- 2. Om een SEPA-bestand aan te maken, vink je één of meerdere betalingen aan in deze lijst en klik je op de knop "(x) betaling(en) uitvoeren voor een totaalbedrag van € [som van de betalingen]"
- 3. Je krijgt een laatste menu waar je een aantal gegevens van de betaling(en) nog kan aanpassen:
	- Rekening van: er kan per SEPA bestand slechts één "Rekening van" gekozen worden. Deze kan je hier nog aanpassen.
	- Datum van uitvoering: je krijgt hier de kans om de uitvoerdatum van de verschillende betalingen te laten samenvallen, zoniet worden verschillende datums van uitvoering gerespecteerd.
- 4. Klik ten slotte op "SEPA-bestand downloaden" om een XML bestand te genereren en te downloaden. Dit bestand laad je op in de online toepassing van je bank waar het verwerkt kan worden.
- 5. De betalingen die opgenomen waren in het bestand zijn nu terug te vinden in de tab "Uitgevoerde betalingen"

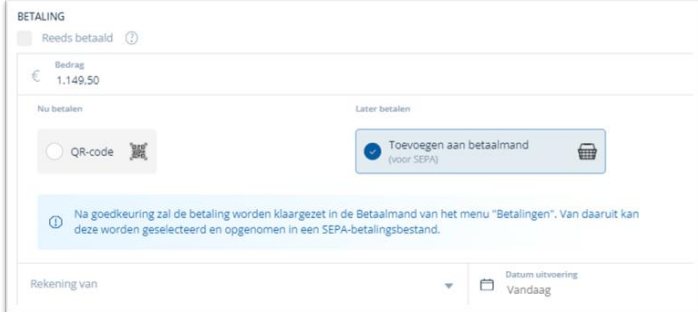

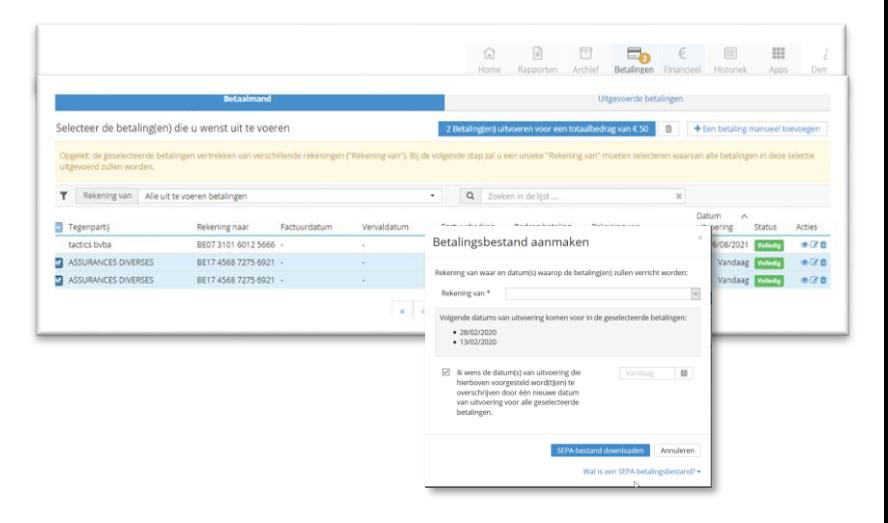

### **Betalen en goedkeuren : EPC QR betalingen voorbereiden**

**EPC QR = European Payments Council Quick Response Code, een QR-code die je kan scannen met je smartphone om facturen te betalen. Je moet geen bestanden exporteren of importeren, maar je kan slechts één factuur per keer betalen.** 

- 1. Start de procedure door de betaalmodule op te roepen via het betaalicoontje.
- 2. Kies de EPC QR methode door de QR-code aan te vinken.
- 3. Kijk alle gegevens na.
- 4. Klik vervolgens op "Maak EPC QR-Code" De QR code verschijnt in het linkerscherm.
- 5. Scan de QR code met je mobiele bankapplicatie.
- 6. Als de betaling is gebeurd, klik op "Betaling uitgevoerd"
- 7. De betaling gaat rechtsreeks naar de tab "Uitgevoerde betalingen" van het menu Betalingen.

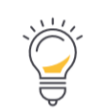

Het gebruik van de EPC QR-code is een betaaloptie die enkel van toepassing is voor mobiele apps van de banken Belfius, BN¨Fortis Paribas, KBC en ING (voorlopig).

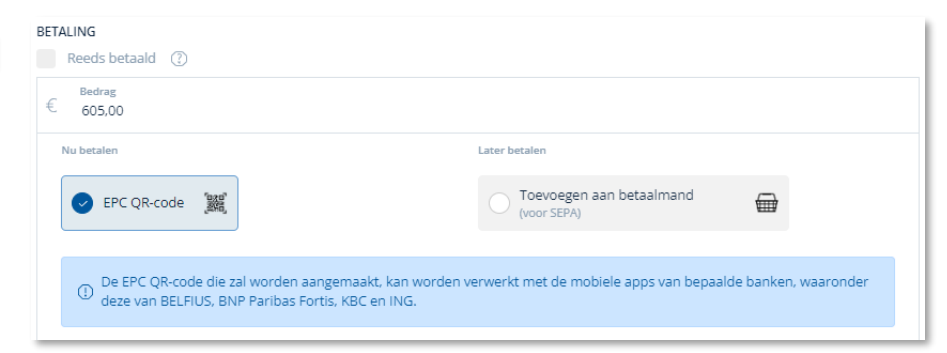

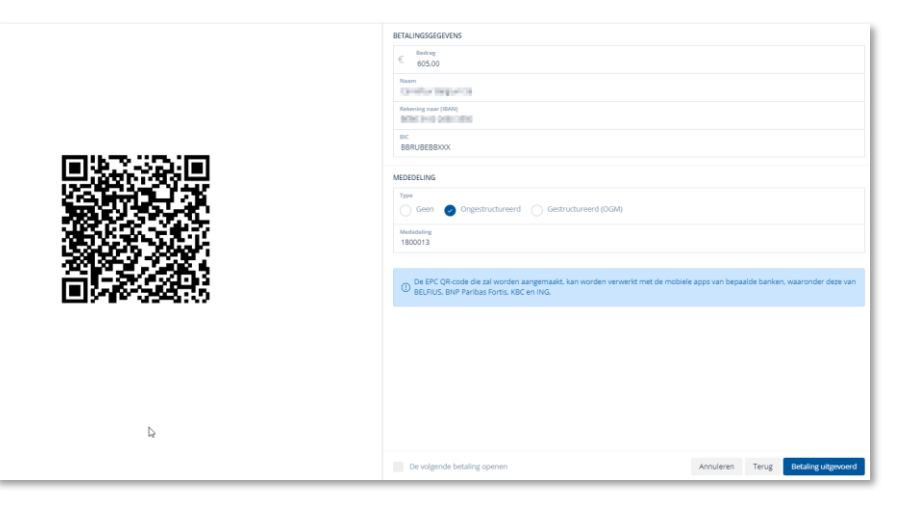

### **Betalen en goedkeuren : betalingen voorbereiden**

#### **Aandachtspunten en tips voor betalingen**

- Facturen waarvoor de betaling werd uitgevoerd (bijv. via de EPC QR-code) of facturen waarvoor de betaling werd klaargezet voor uitvoering (via SEPA of Ponto), krijgen een duidelijke indicatie in het portaal dat er een betaling voor de betreffende factuur geïnitieerd werd: Kanaal **Rehandeld** 
	- Het betaalicoontje wordt rood gekleurd met de begeleidende boodschap dat de betaling in verwerking is:
	- Indien het betaalformulier doorlopen werd om de betaling uit te voeren, wordt voor de betreffende factuur eveneens de checkbox 'Behandeld' aangevinkt: Kanaal **Behandeld**

#### Specifiek aan SEPA betalingen:

- Bij de meeste banktoepassingen moet een goedkeuring gegeven worden per datum van uitvoering of memodatum. Het kan dus wenselijk zijn om zoveel mogelijk betalingen op dezelfde uitvoeringsdatum in te plannen.
- Betalingsvoorstellen met de datum van uitvoering = 'Vandaag', worden op het ogenblik van het aanmaken van het SEPA-bestand ingevuld met de actuele kalenderdag. Betalingsvoorstellen waarvoor de datum van uitvoering in het verleden lag, worden eveneens teruggebracht tot de actuele kalenderdag.
- Alle betalingsbestanden die werden aangemaakt met behulp van de Betaalmodule worden bewaard in het klantenportaal. Je vindt ze terug onder de tab Uitgevoerde betalingen, via de knop "Uitgevoerde SEPA-Oprachten":

**30**

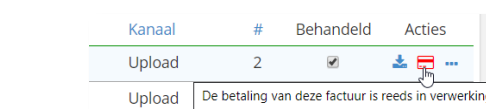

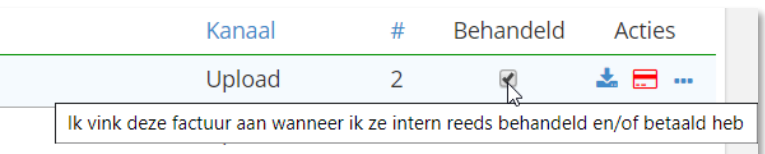

### **Betalen en goedkeuren : het goedkeuringsproces voor betalingen**

**Het goedkeuringsproces voor betalingen heeft als doel om betalingen van aankoopfacturen pas toe te laten als ze daartoe door een gemachtigd persoon (een gebruiker van het portaal) werden goedgekeurd.** 

#### Deel 1 - Het goedkeuringsproces activeren en configureren

- 1. Het goedkeuringsprocess activeren kan enkel door gebruikers met het toegangsprofiel 'Administrator'
- 2. Via "Dossierinstellingen" > "Betalen en goedkeuren" kan je als Administrator het goedkeuringsproces voor betalingen activeren en configureren:

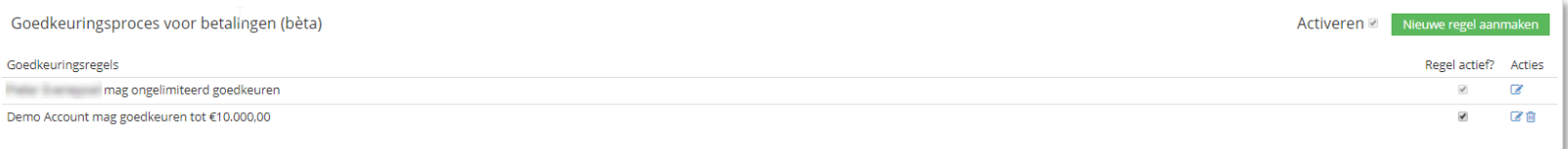

- 3. Door te klikken op de groene knop "Nieuwe regel aanmaken", kan je een nieuwe regel aanmaken. Je krijgt dan een menu waar je de gebruiker(s) kan aanduiden, alsook het bedrag dat iedere gebruiker mag goedkeuren. Indien gewenst, kunnen ook meerdere personen aan een bepaalde regel worden toegevoegd. In dat geval zullen al deze personen hun goedkeuring moeten geven voor de betaling.
- 4. Als je een regel wil aanpassen, kan je op het potloodje onder "Acties" klikken om hetzelfde menu op te roepen als de nieuwe regel, maar dan ingevuld met de regel die je wenst aan te passen. Zo kan je de nodige veranderingen aan de regel uitvoeren en opslaan.

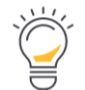

Zolang er goed te keuren betalingen aanwezig zijn, is het onmogelijk om het goedkeuringproces te deactiveren

Je vindt alle details over dit proces in deze FAQ : [Goedkeuring voor betalingen vragen en geven](https://support.accountingplatform.eu/nl/support/solutions/articles/9000196157-goedkeuring-voor-betalingen-vragen-en-geven)

### **Betalen en goedkeuren : het goedkeuringsproces voor betalingen**

**Betalingen die jij of een collega moet goedkeuren, vind je onder het tabblad "Goed te keuren betalingen".**

#### Deel 2 - Het goedkeuringsproces gebruiken

- 1. Eens het goedkeuringsprocess geactiveerd in je portaal, moet je bij het initiëren van een SEPA betaling onderaan een goedkeuringsregel kiezen
- 2. Wanneer de goedkeuringsregel gekozen is, klik je onderaan op de blauwe knop "Goedkeuring vragen"
- 3. In het menu "Betalingen" is er nu een derde tab aanwezig: "Goed te keuren betalingen", naast de "Uit te voeren" en "Uitgevoerde betalingen". Hier verschijnen bovenaan de betalingen die jij eventueel nog moet goedkeuren en daaronder de betalingen die eventueel door andere medewerkers moeten goedgekeurd worden. Eens een betaling goedgekeurd is door de bevoegde perso(o)n(en), kan je ze in de tab "uit te voeren betalingen" terugvinden.

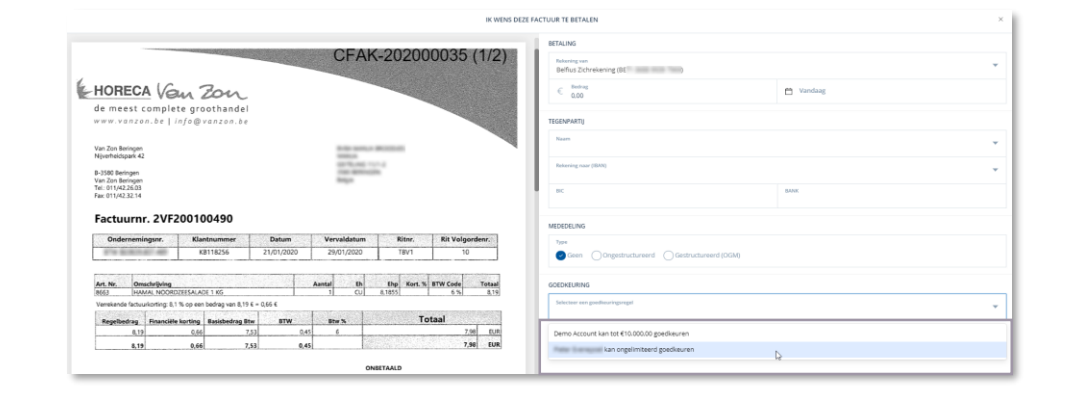

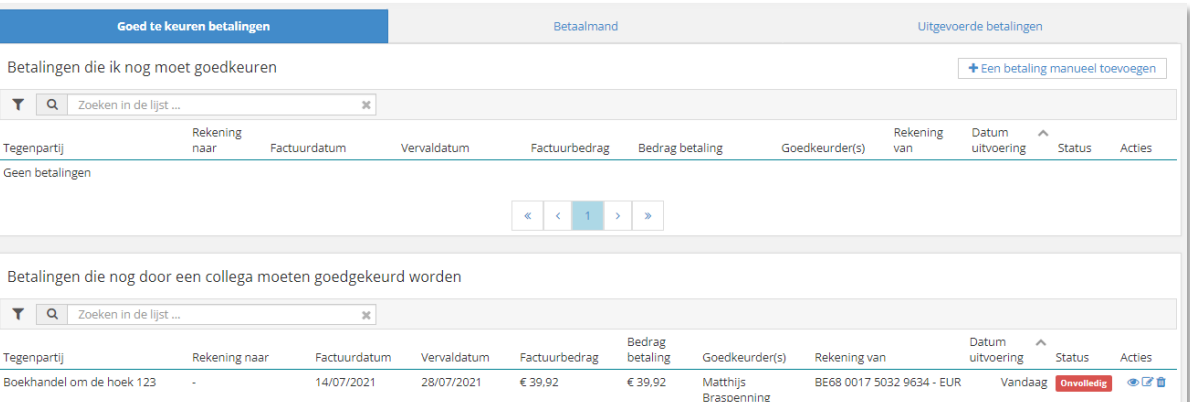

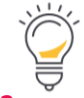

Indien iemand met voldoende goedkeuringsrechten een betaling initieert, zal de stap "goed te keuren betaling" overgeslagen worden.

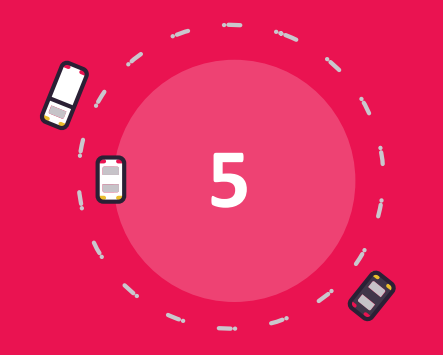

## **De communicatiemodule**

### **De communicatiemodule**

**De communicatiemodule zorgt voor een vlotte communicatie met je accountant Met de btw OK-knop laat je aan je boekhouder weten dat je alle documenten voor de btw-periode hebt doorgestuurd.**

#### 8 Aankoop Drop en verstuur hier je aankoopfacturen  $\bullet$ Verkoop Drop en verstuur hier je verkoopfacturen  $\bullet$ **Divers** Drop en verstuur hier je diverse documenten  $26$ Verzenden Verzend de verwerkte documenten naar je boekhouding **Nieuws** Communicatie Documenten btw OK

- 1. Een communicatie opstarten
	- Klik op communicatie en vervolgens op Start een conversatie.
	- Maak volgende keuzes:
		- Wie kijkt/leest mee (wie krijgt de berichten te zien?)
		- o Onderwerp en bericht
		- o Een bijlage toevoegen
		- o Klik daarna op de knop Verzenden

### 2. Actieve conversaties opvolgen

• Aan de hand van de teller bij "Communicatie" zie je nog hoeveel conversaties er actief of open zijn. *(Dit gaat alleen over de conversaties waar een (lees)actie van jou verwacht wordt)*

### 3. Een conversatie beëindigen

Een conversatie die je zelf opstartte kan ook beëindigd worden met de knop **Beëindig conversatie.** Deze conversaties blijven beschikbaar en worden gearchiveerd onder Gesloten of Alle.

Start een conversatie

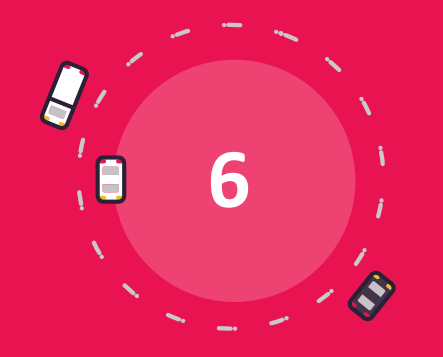

# **Persoonlijke instellingen**

### **Persoonlijke instellingen**

**Achter de knop met je naam vind je je persoonlijke instellingen**

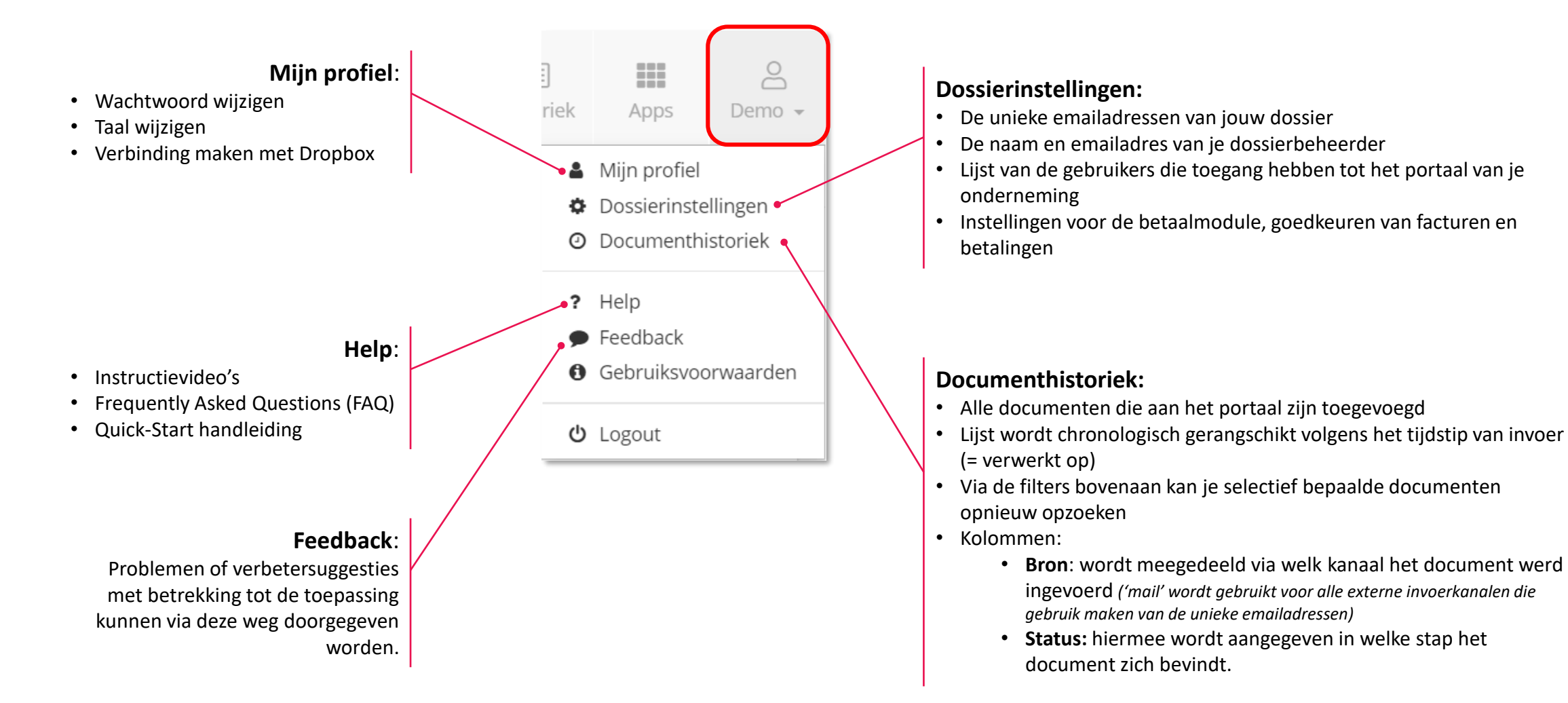

### **Persoonlijke instellingen: Help**

**"? Help" brengt je naar onze FAQ-pagina waar je alle mogelijke uitleg vindt over je portaal** 

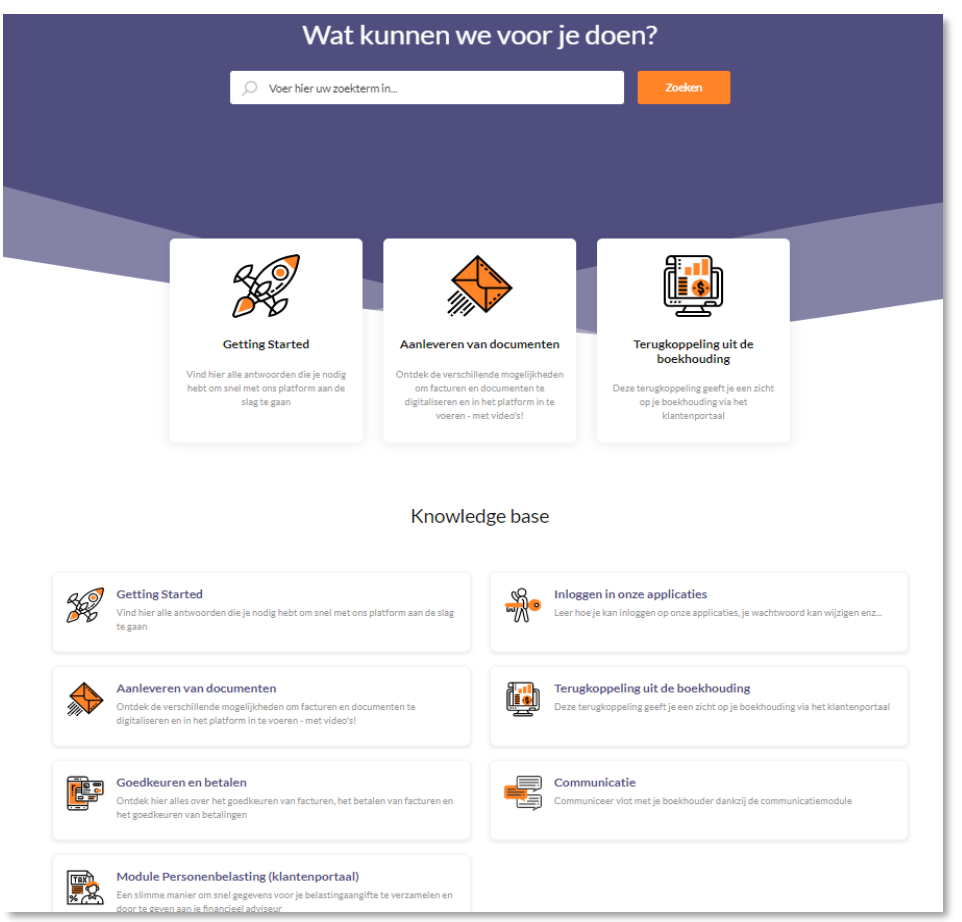

- Met een zoekterm kan je artikels opzoeken over het onderwerp waar je meer wil over weten
- Onder "Getting started" heb je toegang tot artikels en filmpjes die je de basisacties eenvoudig uitleggen
- Bij "Aanleveren van documenten" leer je op welke manieren je documenten kan doorsturen, verwerken (bv: samenvoegen, splitsen, label toevoegen, …), welke koppelingen we maken met andere applicaties en meer
- "Terugkoppeling van de boekhouding" geeft meer info over het dashboard, het archief, de historiek, rapporten en financiële informatie
- "Goedkeuren en betalen" legt de mogelijkheden van de betaalmodule uit
- "Communicatie" toont hoe je via het portaal een communicatie met je accountant kan voeren
- "Module personenbelasting" legt uit hoe je met deze module de aangifte van je personenbelasting kan voorbereiden.

## **Veel succes!**